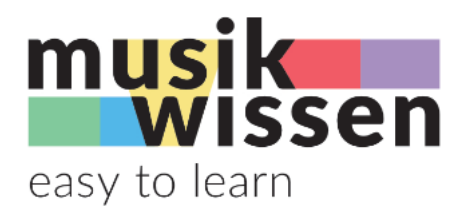

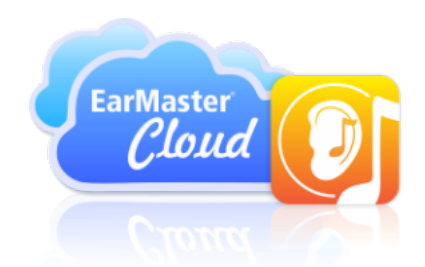

# **Anleitung für das Eartraining mit EarMaster**

Version V1.0 21-02-03

# **Inhalt**

- 2 Allgemeine Informationen
- 2 Zuteilung und Info
- 2 Installation
- 3 Login
- 3 Start
- 4 Übungen
- 6 Anpassungen und Tipps bei Rhythmik-Übungen
- 8 Globale App-Einstellungen
- 9 Der ultimative Tipp für alle Einstellungsmöglichkeiten
- 9 Statistik: Lernaufwand und Fortschritt beobachten
- 9 Weitere Hinweise für die Anwendung
- 10 Mögliche Probleme und Lösungen

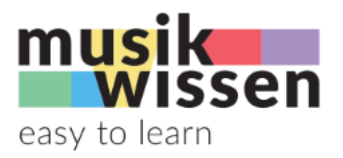

# **Allgemeine Informationen**

Jeder Level von musik-wissen beinhaltet ein massgeschneidertes Eartraining, das mit den Apps von EarMaster betrieben wird. Folge dieser Anleitung, damit du EarMaster sicher installieren und optimal verwenden kannst.

#### **Zuteilung und Info**

Nach erfolgreicher Zuteilung des Eartrainings bekommst du eine Mail direkt von EarMaster und nicht von musik-wissen. Darin enthalten sind die Login-Daten und Anweisungen. Achte darauf, dass du die Mails von EarMaster nicht versehentlich löschst. Falls diese Mail überfällig sein sollte, schau im Spam-Ordner nach.

 $\mathcal{L}_\text{max}$  and  $\mathcal{L}_\text{max}$  and  $\mathcal{L}_\text{max}$  and  $\mathcal{L}_\text{max}$  and  $\mathcal{L}_\text{max}$  and  $\mathcal{L}_\text{max}$ 

Inhalt der Mail von EarMaster

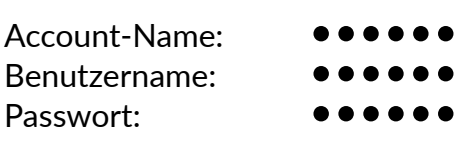

Diese Informationen benötigst du, um dich auf Deinem Windows- oder Macintosh-Computer bzw. auf deinem iPad oder iPhone mit dem EarMaster-Account deiner Schule zu verbinden.

EarMaster 7 für Windows kannst du dir hier downloaden: h�p://www.earmaster.com/all-download.html

EarMaster 7 für Mac kannst du dir hier downloaden: https://apps.apple.com/app/earmaster-7/id1492991594

Die EarMaster-Version für iPhone/iPad bekommst du hier: https://itunes.apple.com/app/apple-store/id1105030163?pt=465712&ct=Cloud&mt=8

Sobald EarMaster installiert ist, befindet es sich im "Testmodus". Klicke auf das Cloud-Symbol, das du links oben im EarMaster-Startfenster findest. Nachdem du deine Zugangsdaten eingegeben hast, klickst du auf "Login".

 $\mathcal{L}_\text{max}$  , and the set of the set of the set of the set of the set of the set of the set of the set of the set of the set of the set of the set of the set of the set of the set of the set of the set of the set of the

#### **Installation**

Du kannst deinen EarMaster-Account auf mehreren Geräten gleichzei�g verwenden. Zum Beispiel unterwegs auf dem Smartphone und zu Hause auf dem Computer. Benutze den Link oder die Links, um EarMaster auf deinem Gerät/deinen Geräten zu installieren und folge den Anweisungen.

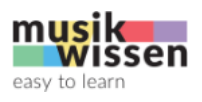

## **Login**

Gib deine Zugangsdaten gemäss der Mail von EarMaster ein und bestä�ge mit *Anmelden*.

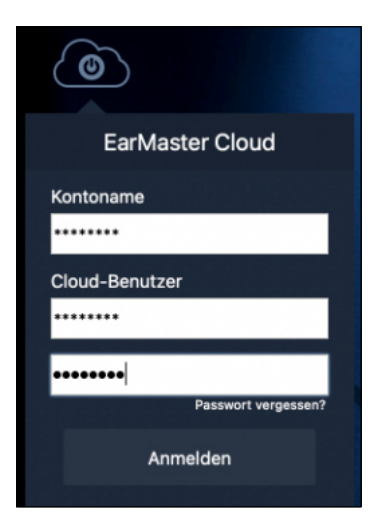

# **Start**

Nach erfolgreicher Anmeldung siehst du das Startfenster mit dem Angebot von EarMaster. Nebst den von EarMaster selber angebotenen Kurse siehst du den mit einer weissen Flagge markierten Bereich von musik-wissen.

Merke dir dieses Fenster und die beiden Symbole unten links mit dem Zahnrad und den aufsteigenden Balken. Diese wirst du später noch benötigen.

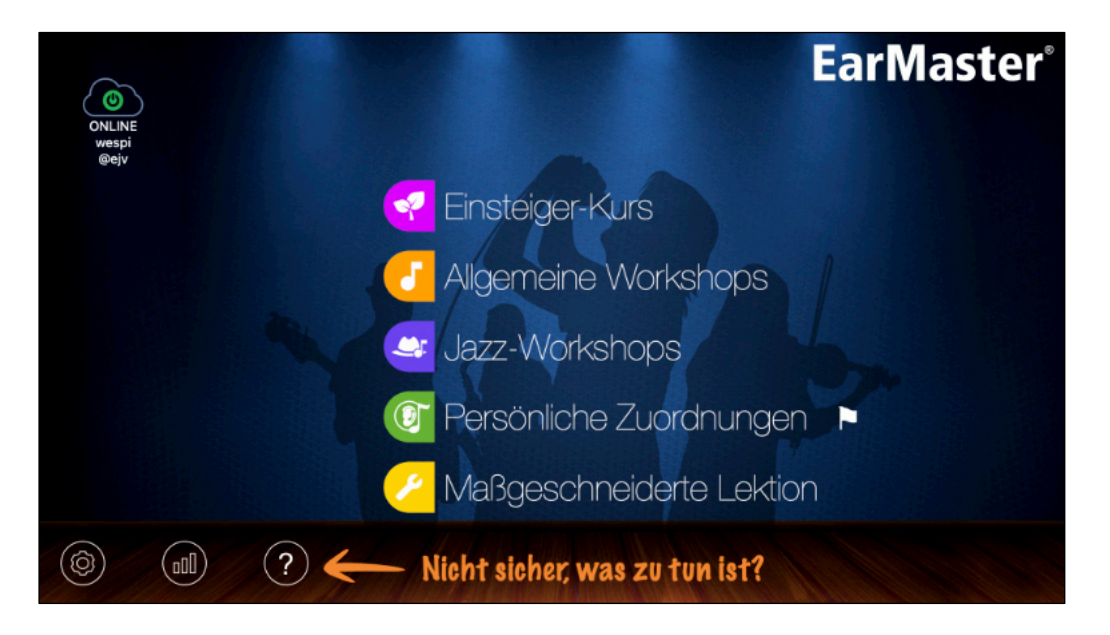

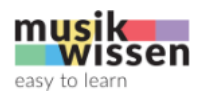

Aktiviere den auf musik-wissen abgestimmten Bereich mit klicken/tippen auf Persönliche *Zuordnungen*. Es erscheint eine Übersicht mit allen Modulen, die die Übungen enthalten.

Beginne eine Übung, indem du in der Übersicht auf das gewünschte Modul klickst/tippst. Mit *Vorwärts* unten rechts erscheint die ausgewählte Übung.

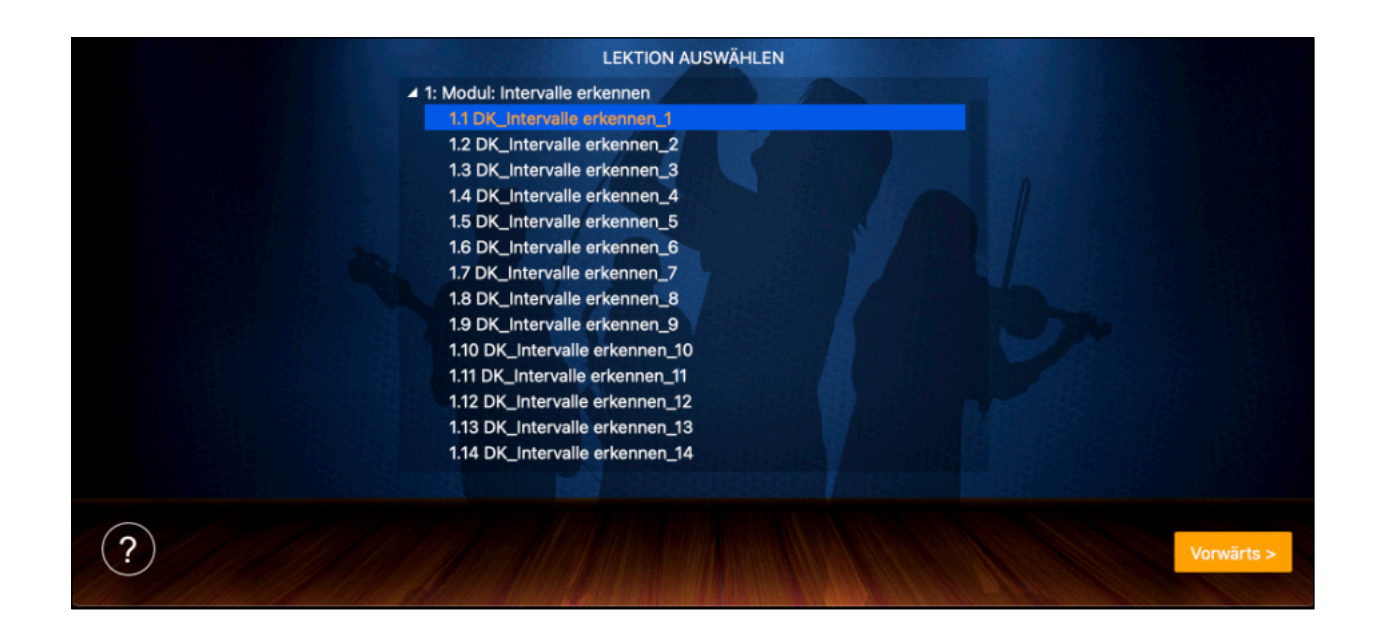

# **Übungen**

Lies die Erklärung über den Inhalt der Übung und beginne sie mit klicken/tippen auf Start unten rechts.

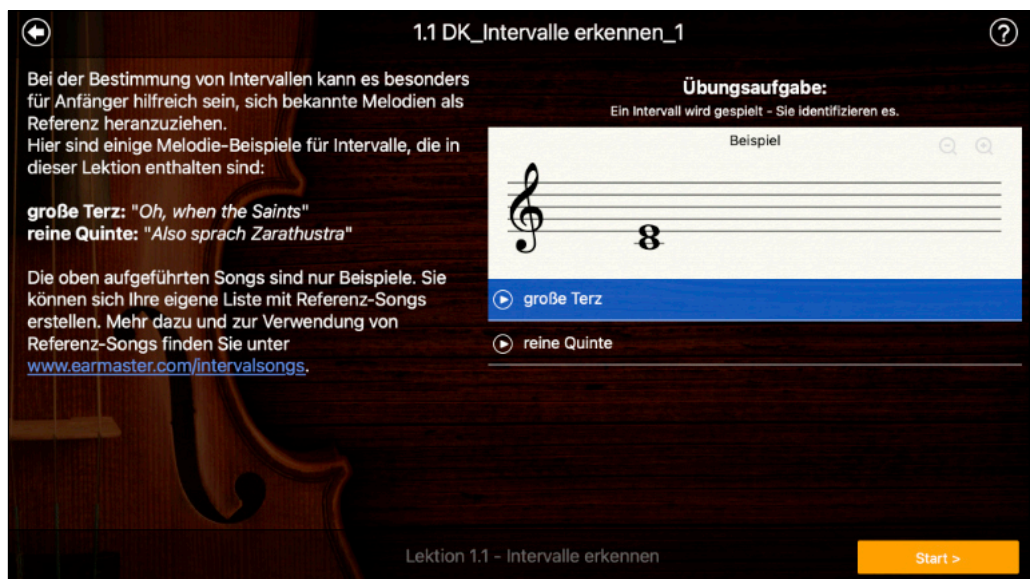

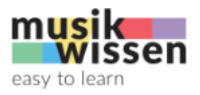

Das Vorgehen bei den Übungen kann je nach Art der Aufgabe und der Lösungseingabe unterschiedlich sein. Die grundsätzliche Handhabung ist jedoch immer sehr ähnlich und du wirst schnell damit zurechtkommen. Zudem sind Tipps eingeblendet und mit klicken/tippen auf das Hilfe-Symbol mit dem Fragezeichen werden die Symbole erklärt.

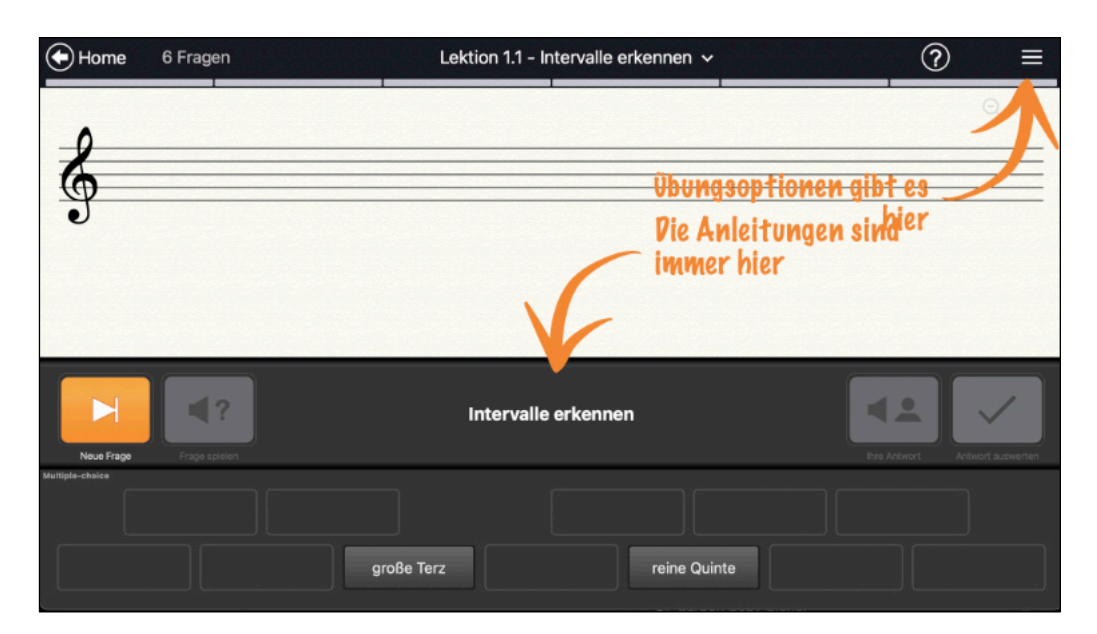

Hier als Beispiel die Übung *Intervalle erkennen.*

Mit klicken/tippen auf den orangen Start-Button *Neue Frage* hörst du ein Intervall. Beantworte die Frage durch klicken/tippen auf deine Lösung in der Auswahl unten.

Bei einer falschen Antwort erscheint umgehend ein Feedback mit der entsprechenden Korrektur.

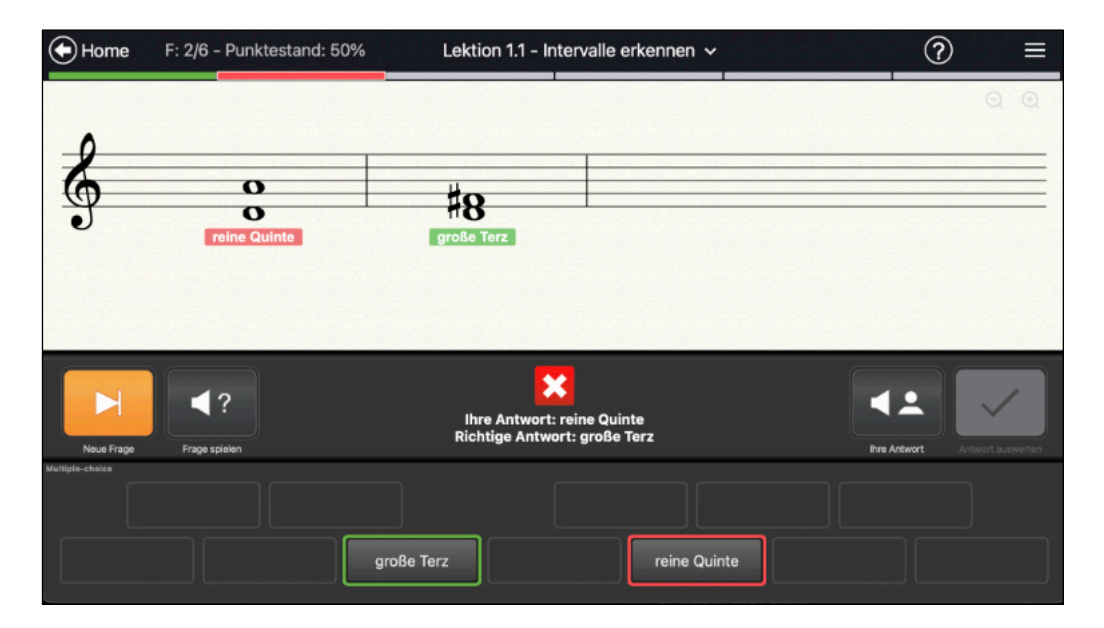

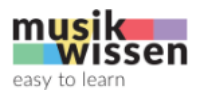

# **Anpassungen und Tipps bei Rhythmik-Übungen**

#### *Tempo*

Falls bei Rhythmus-Übungen das aktuell eingestellte Tempo zu hoch ist, kannst du es nach deinen Bedürfnissen anpassen. Klicke/tippe oben rechts auf das Einstellungen-Symbol.

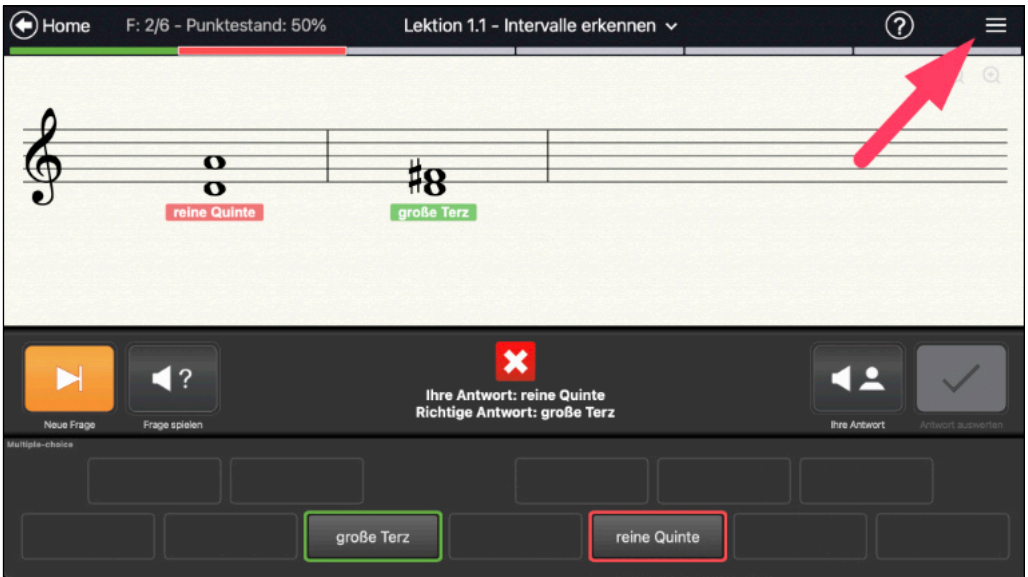

In den Einstellungen ist das aktuelle Tempo in BPM angegeben. Wähle den Symbolen – und + das gewünschte Tempo.

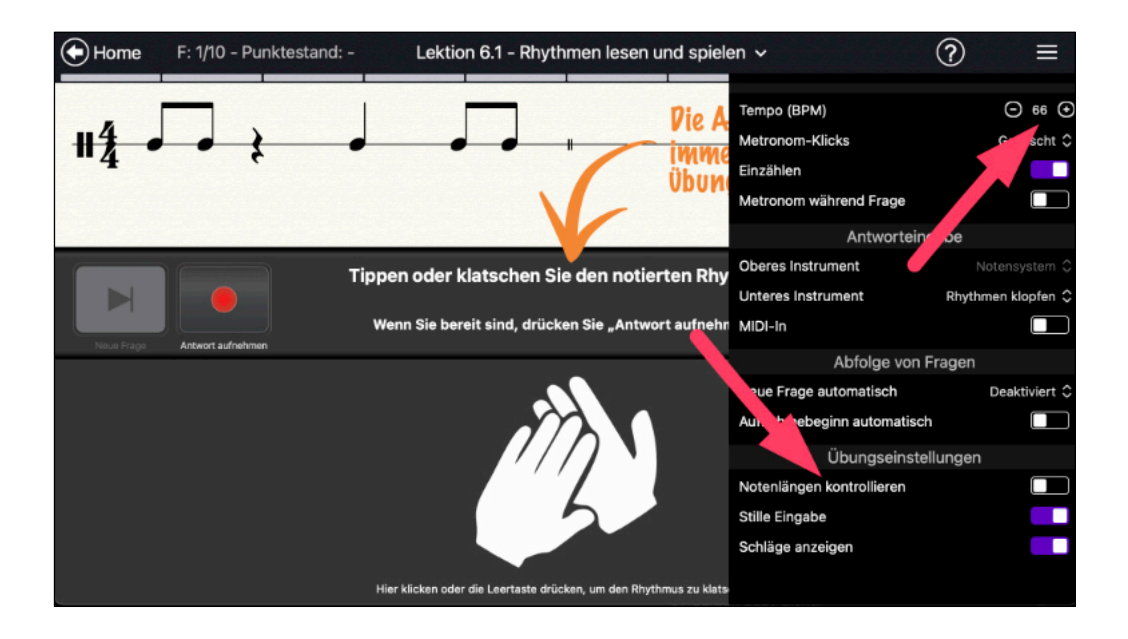

#### *Bessere Kontrolle der Notenlängen mit Piano-Sound*

Die Grundeinstellung bei Rhythmus-Übungen ist ein Klatsch-Sound. Damit ist jedoch die Länge der Noten nicht hörbar. Aktiviere in diesem Fenster die Option Notenlängen kontrollieren. Damit wird ein Piano-Sound aktiviert, mit dem die Länge der Noten hörbar sind.

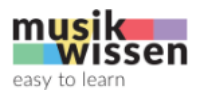

## *Eingabe von Rhythmen*

Wenn du als Antwort einen Rhythmus spielen musst, dann verwende dafür bei einer Tastatur die Leertaste. Beim Smartphone/Tablet empfehlen wir das Tippen auf das Hände-Symbol.

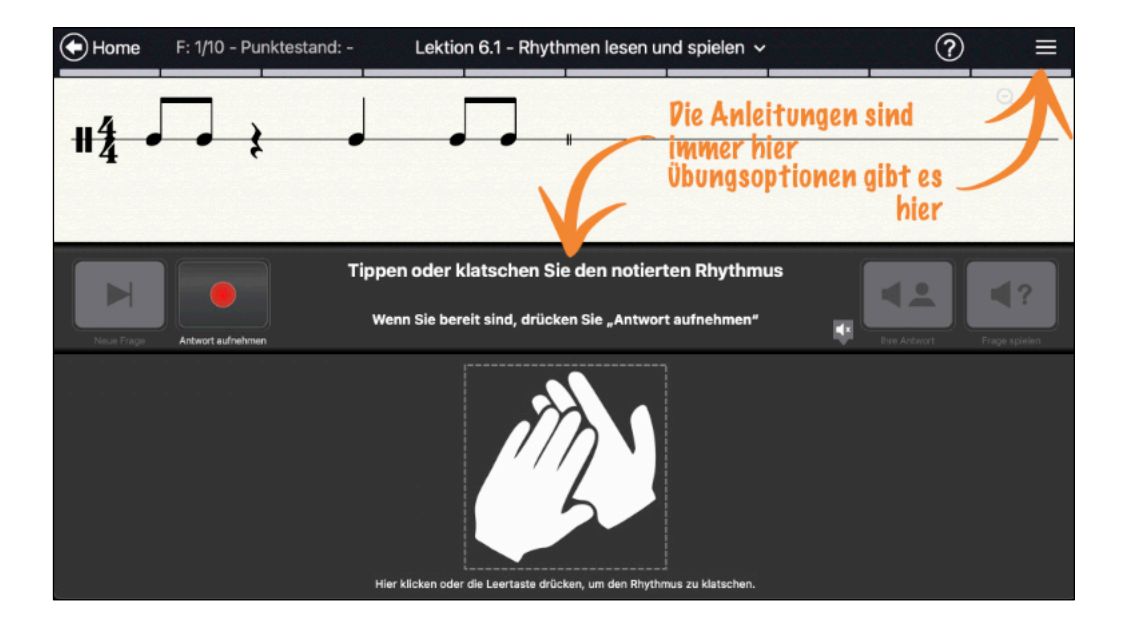

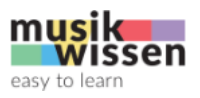

#### **Globale App-Einstellungen**

Erinnerst du dich an das Zahnrad-Symbol auf der Startseite? Navigiere mit dem Rückwärts-Pfeil oben links zur Startseite und aktiviere mit klicken/tippen auf dieses Symbol die globalen App-Einstellungen. Globale App-Einstellungen können auf die persönlichen Bedürfnisse konfiguriert werden und wirken sich auf alle Module und Übungen aus.

#### *S�mmumfang*

Bei der Aktivierung dieser Einstellung erscheint die Auswahl rechts. Definiere mit klicken/ tippen auf die Felder + und – den höchsten und tiefsten Ton für deinen Stimmumfang. Wenn du ein Instrument mit einem anderen Schlüssel spielst, dann kannst du diesen hier auswählen.

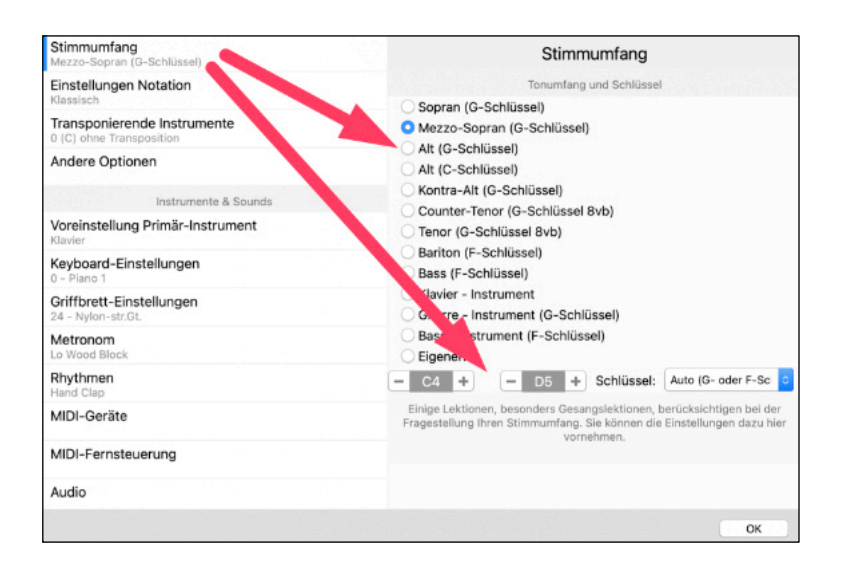

#### *Transponierende Instrumente*

Wenn du ein transponierendes Instrument spielst, dann stelle hier die entsprechende Transposi�on ein, damit du die Übungen auch mit dem Instrument auf der korrekten Tonhöhe spielen kannst.

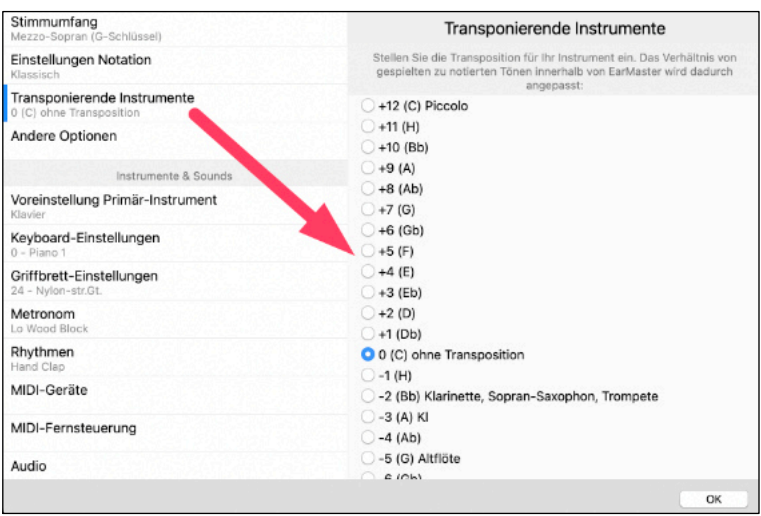

Ein Tipp für die globalen Einstellungen: Wenn du mit den Einstellungen nicht klar kommst, dann bitte eine Lehr- oder Fachperson um Hilfe.

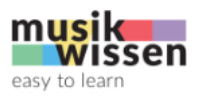

## **Der ul�ma�ve Tipp für alle Einstellungsmöglichkeiten**

EarMaster bietet sehr viele Einstellungsmöglichkeiten, um Übungen auf das aktuelle Können anzupassen. Experimentiere mit diesen Einstellungen und finde den für dich optimalen Schwierigkeitsgrad. Gehe immer davon aus, dass du dabei nichts kaputt machen kannst.

#### Statistik: Lernaufwand und Fortschritt beobachten

Wenn du wissen möchtest, wie aktiv du warst und wie deine Fortschritte sind, dann kannst du diese Info in der Statistik erfahren. Klicke/tippe auf der Startseite auf das Statistik-Symbol mit den drei aufsteigenden Balken.

# **Weitere Hinweise für die Anwendung**

#### **Lerntempo**

Als Basis für nachfolgende Übungen ist ein regelmässiger Erfolg von mindestens 80% die Voraussetzung. Arbeite seriös und gehe immer davon aus, dass das Eartraining kein Wettrennen ist.

Jeder Übung bildet die Grundlage für die nachfolgenden. Lege deshalb grossen Wert darauf, dass du mit jeder Übung einen Wissensstand erreichst, der für die nachfolgenden Übungen ein solides Fundament bildet. Kein stabiles Haus kann auf Sand gebaut werden!

#### **Der Eartraining-Ablauf für Autodidakten und Einzelpersonen**

Beginne in allen Themen bei Übung 1 und arbeite dich durch die Themen. Findest du eine Übung zu einfach, dann kannst du diese auch überspringen.

# **Der Eartraining-Ablauf für Lernende mit Lehrbegleitung**

Arbeite nach den Vorgaben der Lehrperson.

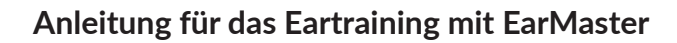

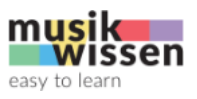

# **Mögliche Probleme und Lösungen**

#### **Verzögerter Ton**

Es kann vorkommen, dass nach dem klicken/�ppen der Ton verzögert klingt. Behebe dieses Problem mit der Einstellung der Latenz. Öffne dazu die Einstellungen und aktiviere links Andere Optionen. Stelle sicher, dass der *Timing-Versatz* auf 0 ms eingestellt ist.

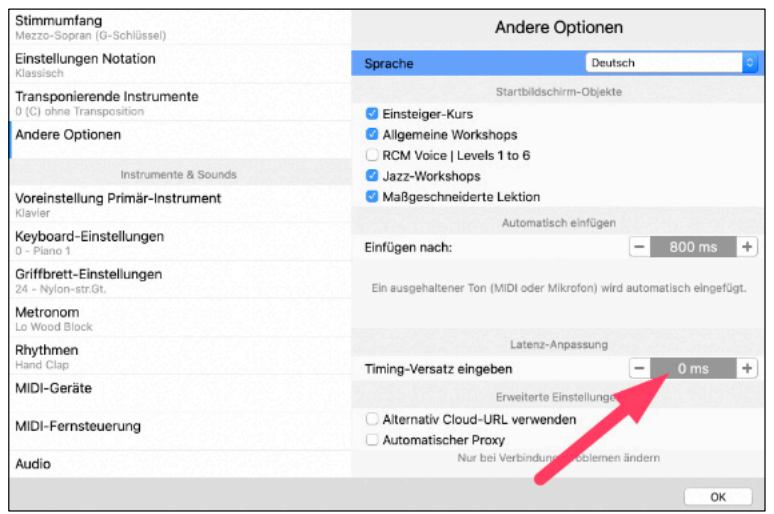